# **EN** More Information **FR** Informations supplémentaires

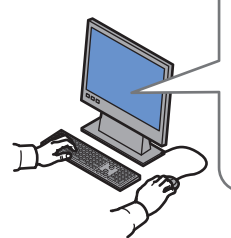

**[www.xerox.com/office/WC7120support](http://www.office.xerox.com/cgi-bin/printer.pl?APP=udpdfs&Page=color&Model=WorkCentre+WC7120&PgName=tech) [www.xerox.com/msds](http://www.office.xerox.com/cgi-bin/printer.pl?APP=udpdfs&Page=color&Model=WorkCentre+WC7120&PgName=msdsna)** (U.S./Canada) **[www.xerox.com/environment\\_europe](http://www.office.xerox.com/cgi-bin/printer.pl?APP=udpdfs&Page=color&Model=WorkCentre+WC7120&PgName=msdseu) [www.xerox.com/office/businessresourcecenter](http://www.office.xerox.com/cgi-bin/printer.pl?APP=udpdfs&Page=color&PgName=businessresourcecenter) <www.xerox.com/security>**

#### **[www.xerox.com/office/WC7120support](http://www.office.xerox.com/cgi-bin/printer.pl?APP=udpdfs&Page=color&Model=WorkCentre+WC7120&PgName=tech)**

- **Printer drivers and utilities EN**
- **User manuals and instructions**
- **Online Support Assistant**
- **Safety specifications** (in **User Guide**)
- **FR Pilotes d'imprimante et utilitaires**
	- **Manuels d'utilisation et instructions**
	- **Assistant de support en ligne**
	- **Spécifications de sécurité (**dans **le Guide d'utilisation)**

**[www.xerox.com/msds](http://www.office.xerox.com/cgi-bin/printer.pl?APP=udpdfs&Page=color&Model=WorkCentre+WC7120&PgName=msdsna)** (U.S./Canada) **[www.xerox.com/environment\\_europe](http://www.office.xerox.com/cgi-bin/printer.pl?APP=udpdfs&Page=color&Model=WorkCentre+WC7120&PgName=msdseu)**

- **EN Material Safety Data Sheets**
- **FR Fiches de sécurité du matériel**

#### **www.xerox.com/office/ [businessresourcecenter](http://www.office.xerox.com/cgi-bin/printer.pl?APP=udpdfs&Page=color&PgName=businessresourcecenter)**

- **EN Templates, tips, and tutorials**
- **FR Modèles, conseils et didacticiels**

#### **<www.xerox.com/security>**

- **EN Security news and information**
- **FR Nouvelles et informations liées à la sécurité**

**Xerox WorkCentre 7120**

Multifunction Printer

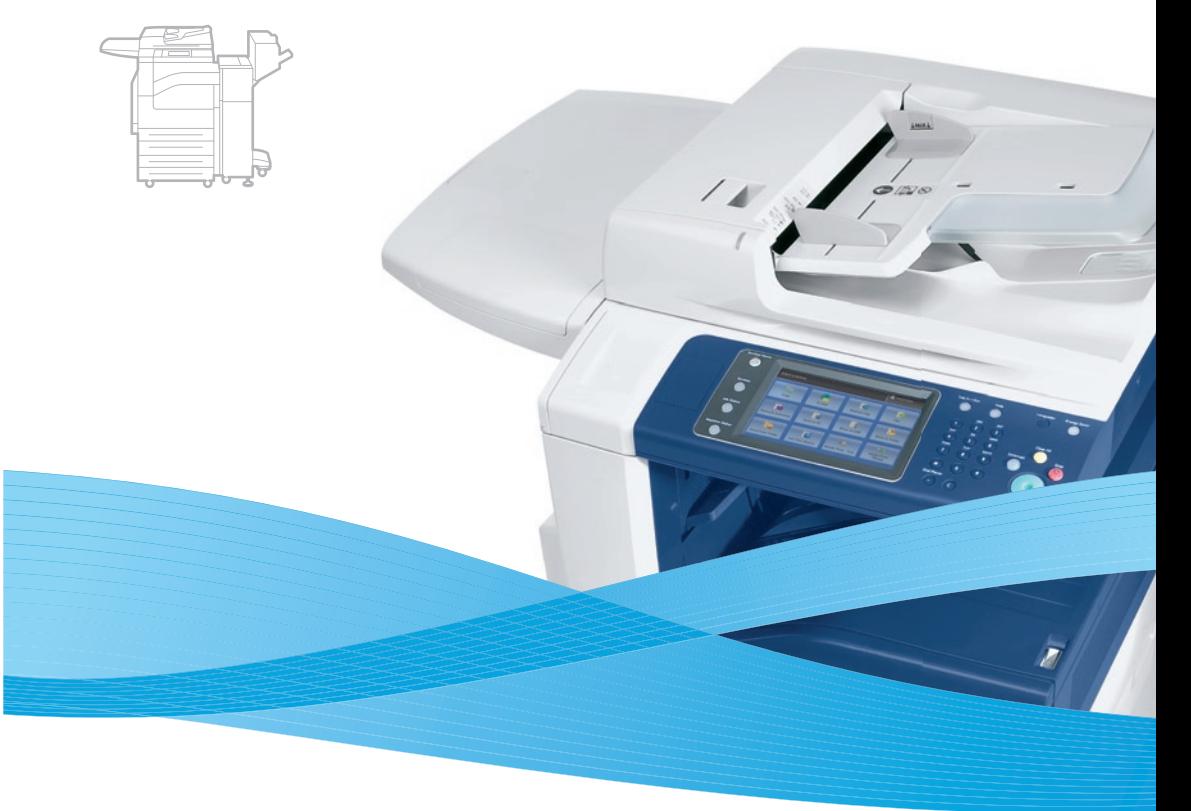

# Xerox® WorkCentre® 7120 Quick Use Guide Petit guide d'utilisation

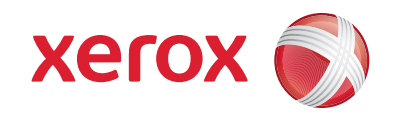

 $© 2010$  Xerox Corporation. All rights reserved.<br>Xerox® and the sphere of connectivity design are trademarks of Xerox Corporation<br>in the United States and/or other countries.

### **<u><del></u>**Contents</u></u></del> *<u>Bommaire</u>*

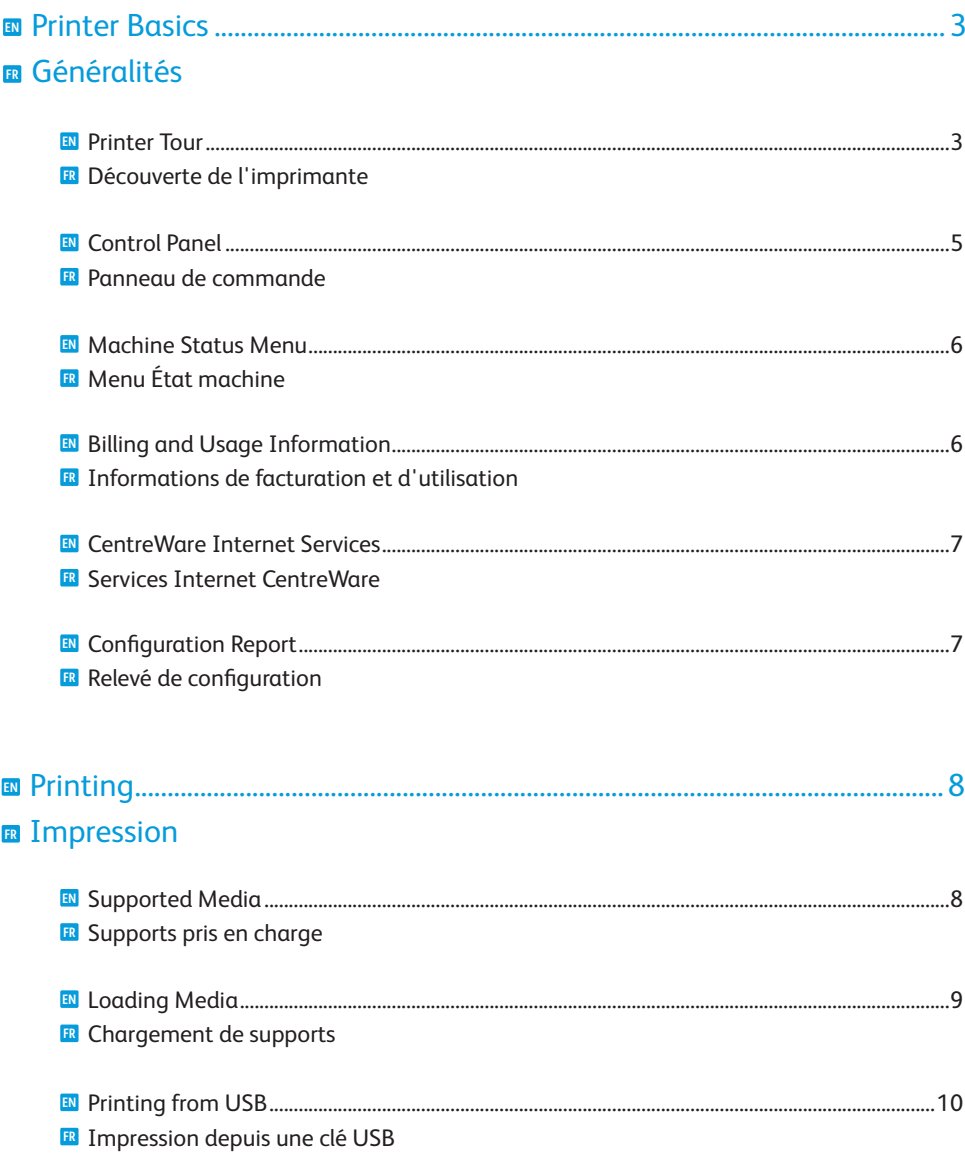

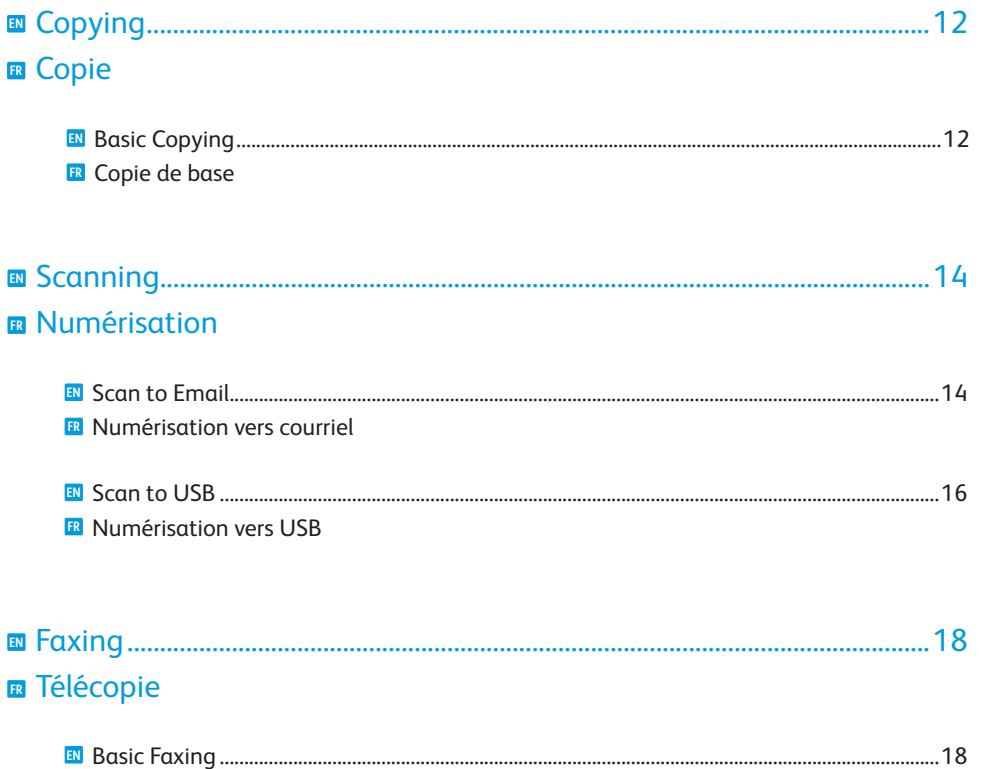

**ER** Télécopie de base

# **EN** Printer Tour **FR** Découverte de l'imprimante

<span id="page-2-0"></span>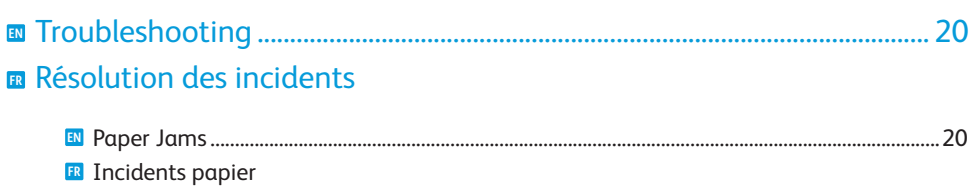

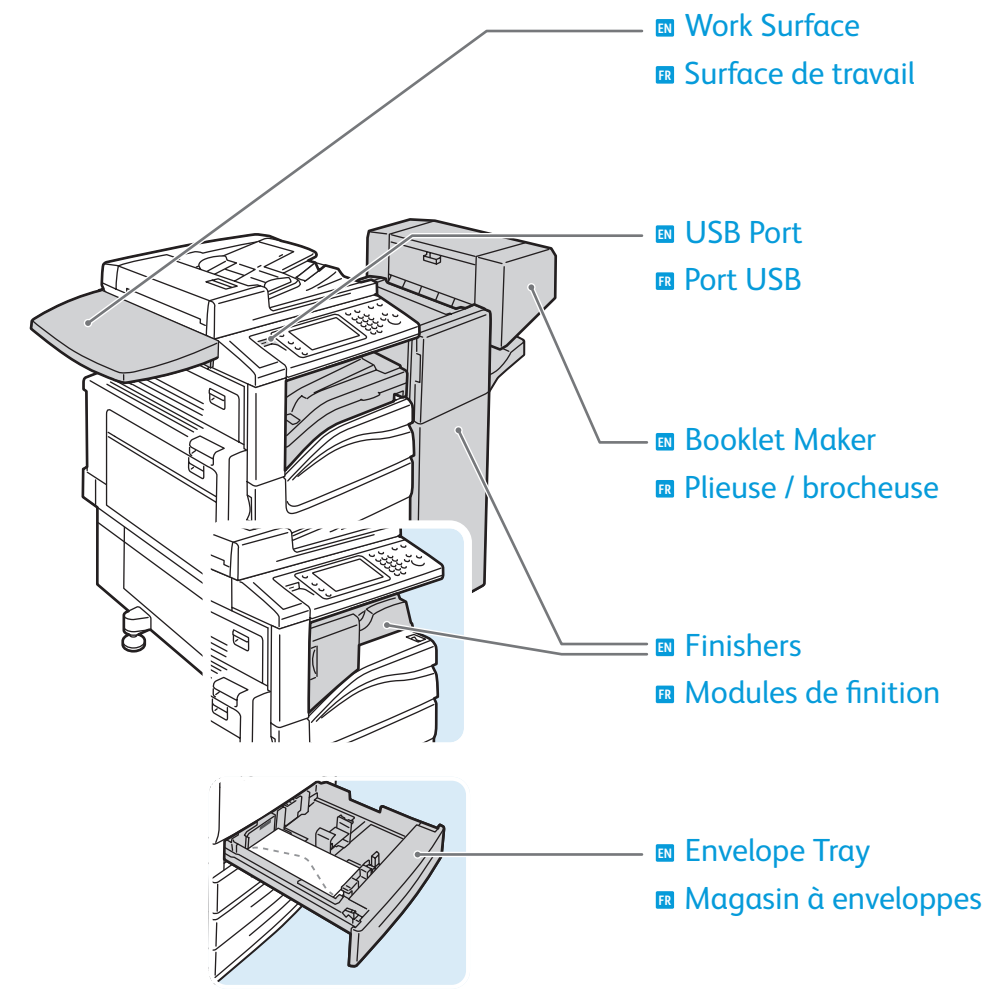

- Optional accessories may be part of your printer setup. **EN** See the *User Guide* for more information.
- **FR** Votre imprimante peut être configurée avec des accessoires en option. Consultez le *Guide de l'utilisateur* pour plus d'informations.

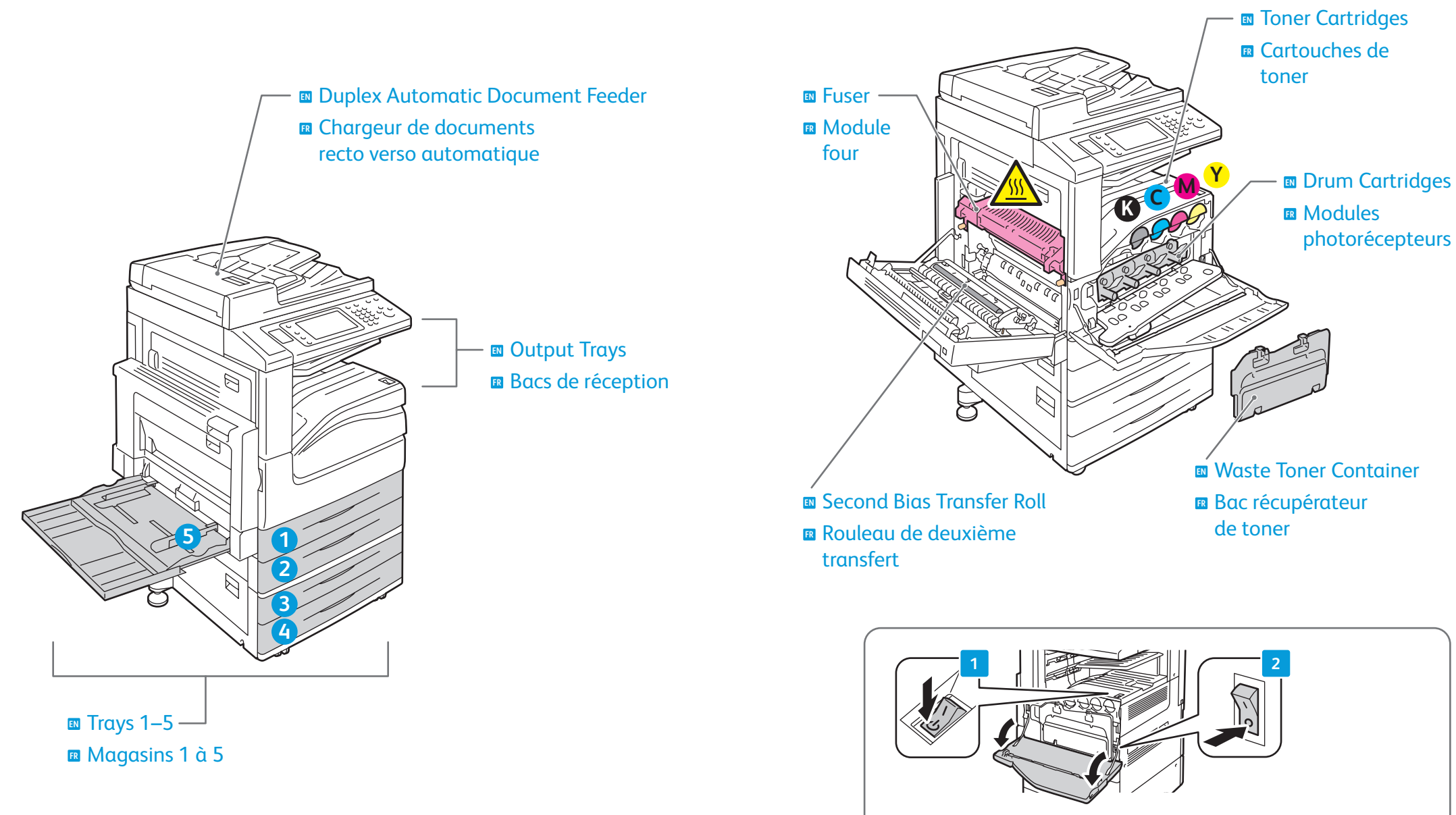

- **EN** To restart printer, use **power switch** on top of printer. For full shut down turn off **power switch**, then turn off **main power switch** behind front cover.
- Pour redémarrer l'imprimante, utilisez l'**interrupteur** sur le dessus de la machine. Pour mettre l'imprimante hors tension, éteignez-la à l'aide de l'**interrupteur**, puis à l'aide de l'**interrupteur principal**, derrière le panneau avant. **FR**

### <span id="page-4-0"></span>**EN** Control Panel **FR** Panneau de commande

Menu navigation **EN** Navigation dans **FR** les menus

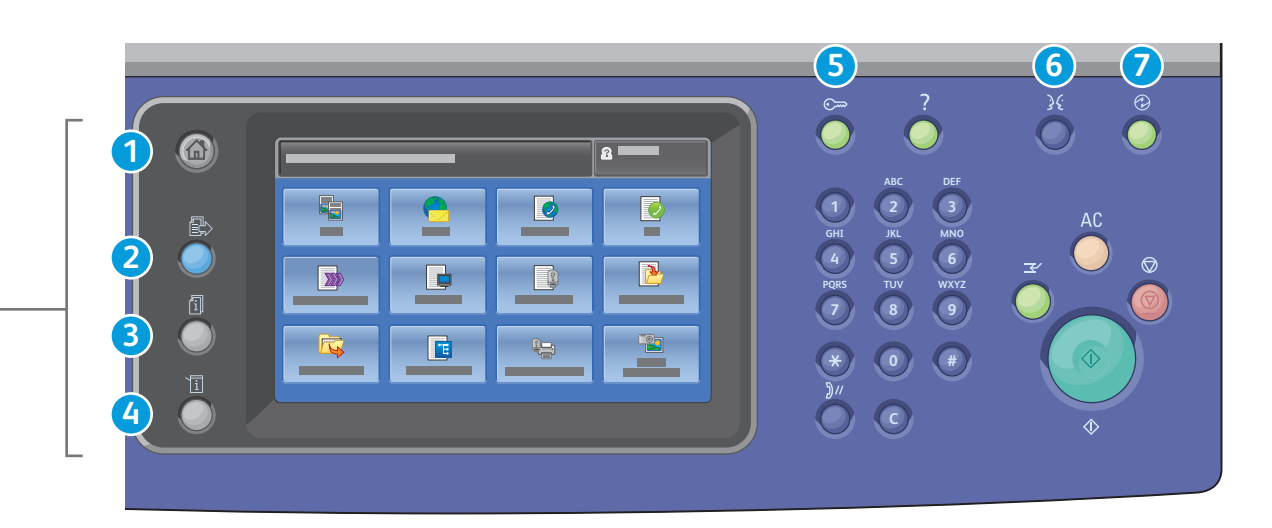

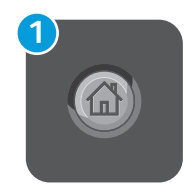

**Services Home:** main services screen **EN Accueil Services :** écran principal des services **FR**

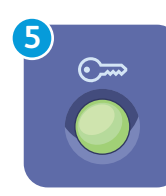

**Log In/Out:** access to password protected features **EN <b>E** Connexion/Déconnexion : accès aux fonctions protégées par mot de passe

- **2**
- **Services:** Services Home or last used screen **EN Services :** Accueil Services ou le dernier **FR** écran utilisé

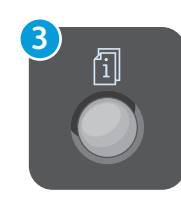

**Job Status:** active and completed jobs **EN État travail :** travaux actifs et terminés **FR**

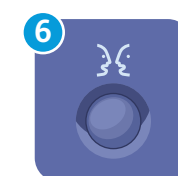

**English** (default language) Català Čeština Dansk **Deutsch** Español Français Italiano Magyar **Nederlands** Norsk

Türkçe Ελληνικά Русский

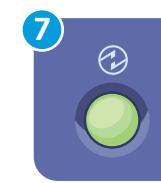

**Energy Saver:** enter or exit low power mode **EN ⊞ Économie d'énergie :** permet d'entrer en mode d'alimentation réduite et d'en sortir

Polski **Português** Română Suomi Svenska

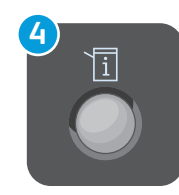

**Machine Status:** settings and information **EN État machine :** paramètres et informations **FR**

**[www.xerox.com/office/WC7120support](http://www.office.xerox.com/cgi-bin/printer.pl?APP=udpdfs&Page=color&Model=WorkCentre+WC7120&PgName=tech)** 5

### <span id="page-5-0"></span>**EN** Machine Status Menu **FR** Menu État machine

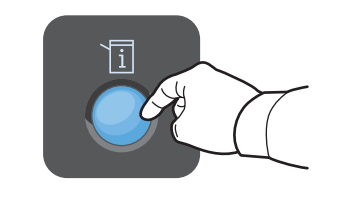

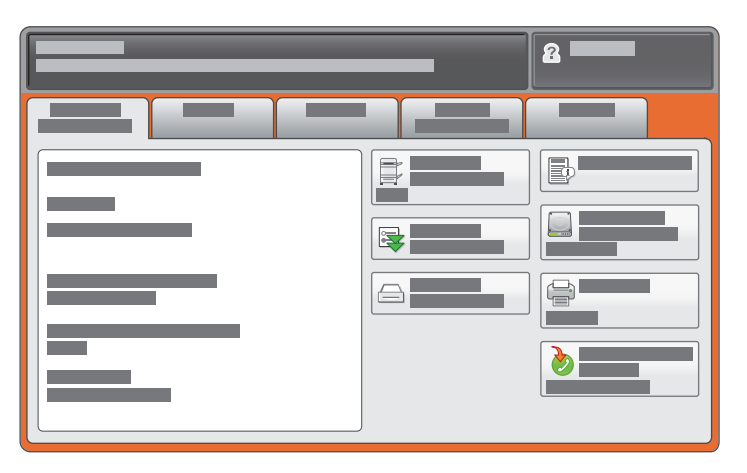

- **EN** The Machine Status menu provides access to supplies status, printer information, and settings. To access all menus and settings, log in using the administrator name and password.
- **FR** Le menu État machine permet d'accéder à l'état des consommables, configuration de l'imprimante et aux paramètres. Pour accéder à tous les menus et paramètres, connectez-vous en utilisant le nom et le mot de passe de l'administrateur.

### **EN** Billing and Usage Information **FR** Informations de facturation et d'utilisation

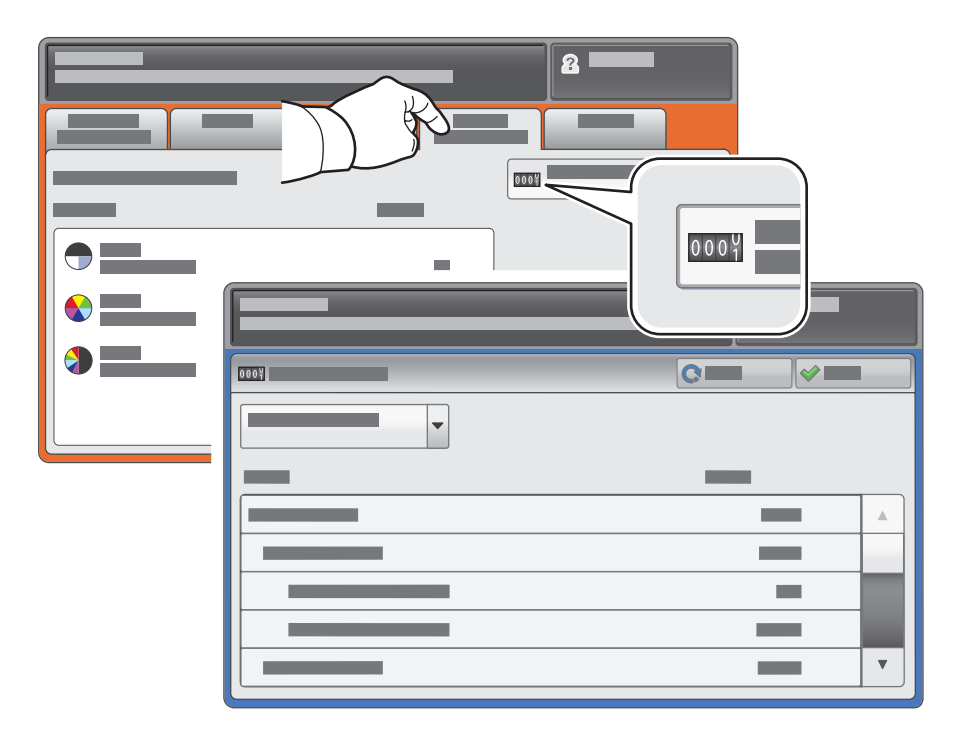

- **EN** In the Machine Status menu, touch the **Billing Information** tab for basic impression counts. Touch the **Usage Counters** button for detailed usage counts.
- **FR** Dans le menu État machine, sélectionnez l'onglet **Informations de facturation** pour obtenir le décompte de base des impressions de base. Appuyez sur le bouton **Compteurs d'utilisation** pour afficher les totaux d'utilisation détaillés.

### <span id="page-6-0"></span>**EN** CentreWare Internet Services **FR** Services Internet CentreWare

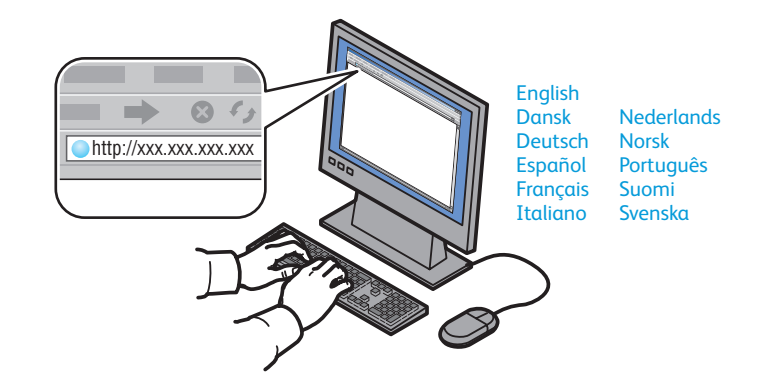

- **EN** CentreWare Internet Services enables you to access printer configuration, security settings and diagnostic functions, and to manage address books and scanning over a TCP/IP network. To connect, type the printer's IP address in your computer's Web browser. The IP address is available on the Configuration Report information page.
- **FR** Les Services Internet CentreWare permettent d'accéder aux paramètres de configuration et de sécurité et aux fonctions de diagnostic de l'imprimante, ainsi que de gérer des carnets d'adresses et des numérisations via un réseau TCP/IP. Pour vous connecter, entrez l'adresse IP de l'imprimante dans le navigateur Web de votre ordinateur. Cette adresse est indiquée sur le relevé de configuration de l'imprimante.

### **EN** Configuration Report **FR** Relevé de configuration

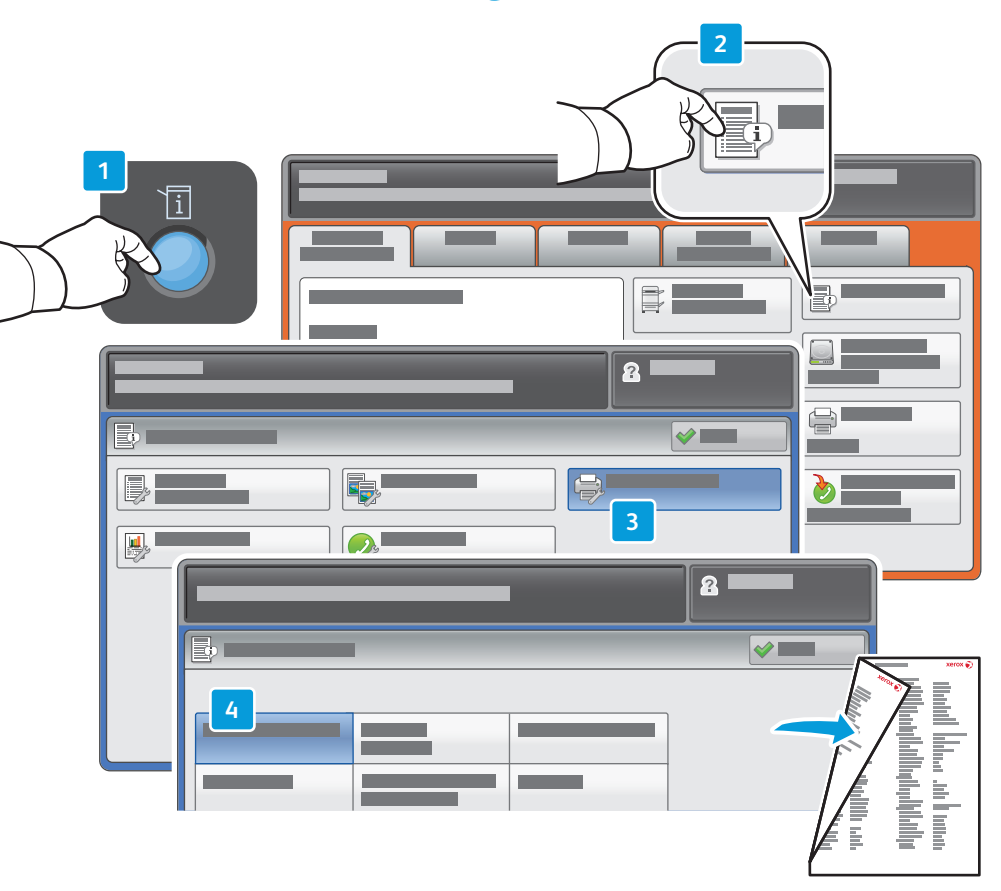

- **EN** The Configuration Report lists the printer's IP address and other detailed information. In the M**achine Status** menu, touch **Print Reports,** select **Printer Reports**, then **Configuration Report**. Press **Start** button to print.
- **FR** Le relevé de configuration fournit l'adresse IP de l'imprimante et d'autres informations détaillées sur la configuration. Dans le menu **État machine**, sélectionnez **Imprimer relevés**, puis **Relevés imprimante** et **Relevé de configuration**. Appuyez sur **Démarrer** pour imprimer.

### <span id="page-7-0"></span>**EN** Supported Media **FR** Supports pris en charge

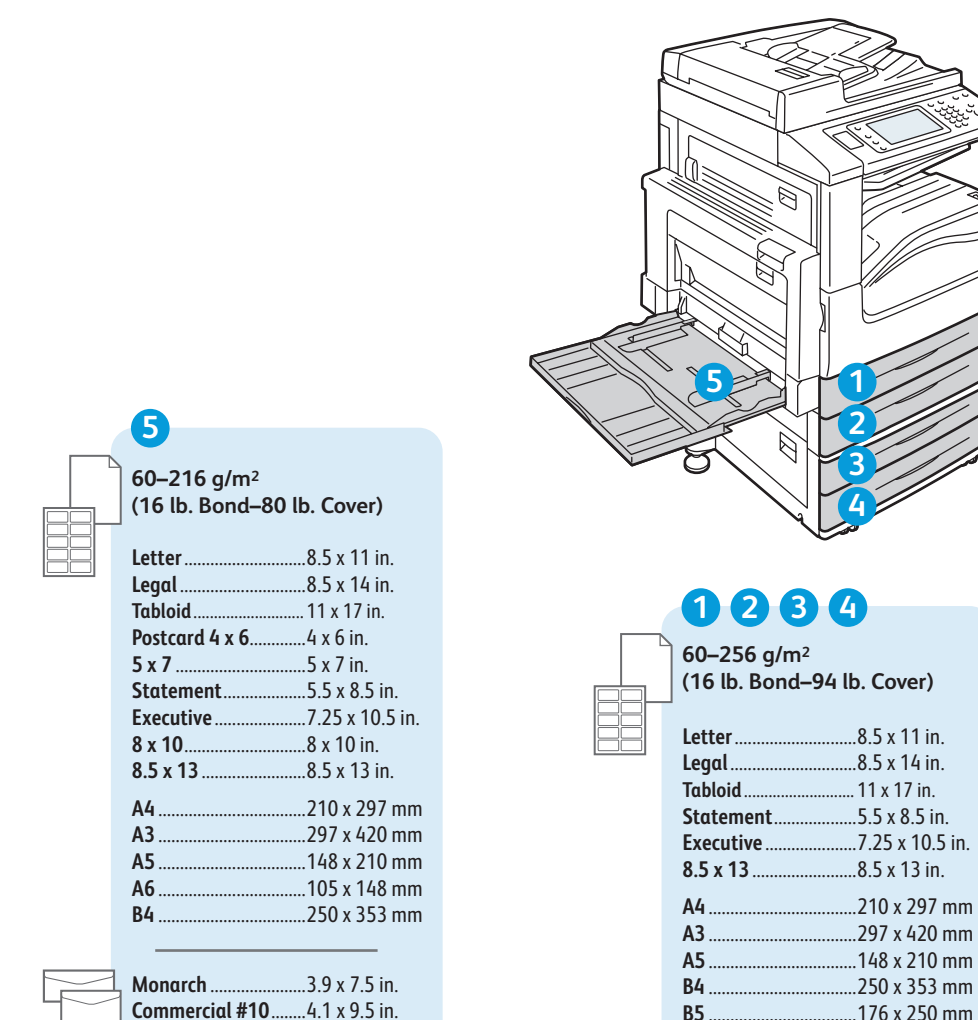

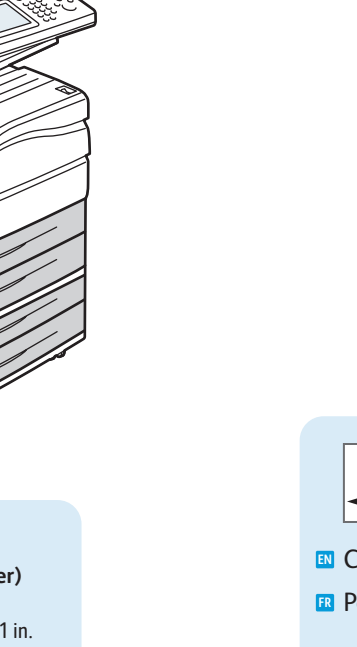

### **X Y**

Custom **EN**

**FR** Personnalisé

### **1 2 3 4**

**X:** 182–432 mm (7.2–17 in.) **Y:** 140–297 mm (5.5–11.7 in.)

### **5**

**X:** 99 – 432 mm (3.9 – 17 in.) **Y:** 89 – 297 mm (3.5 – 11.7 in.)

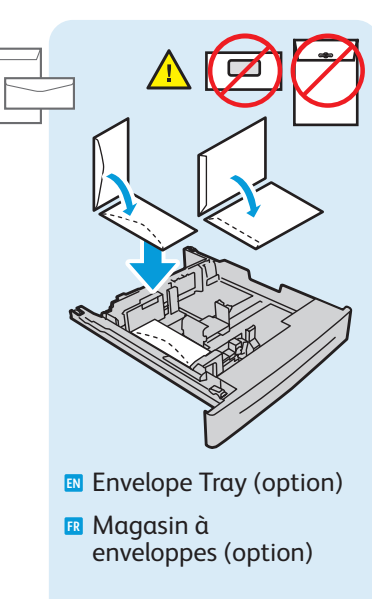

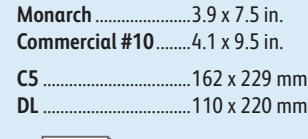

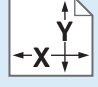

**X:** 98 – 162 mm (3.9 – 6.4 in.) **Y:** 148 – 241 mm (5.8 – 9.5 in.)

**[www.xerox.com/paper](http://www.office.xerox.com/cgi-bin/printer.pl?APP=udpdfs&Page=color&Model=WorkCentre+WC7120&PgName=rmlna)** (U.S./Canada) **[www.xerox.com/europaper](http://www.office.xerox.com/cgi-bin/printer.pl?APP=udpdfs&Page=color&Model=WorkCentre+WC7120&PgName=rmleu)**

**EN** Recommended Media List

**FR** Liste des supports recommandés

# <span id="page-8-0"></span>**EN** Loading Media **FR** Chargement de supports

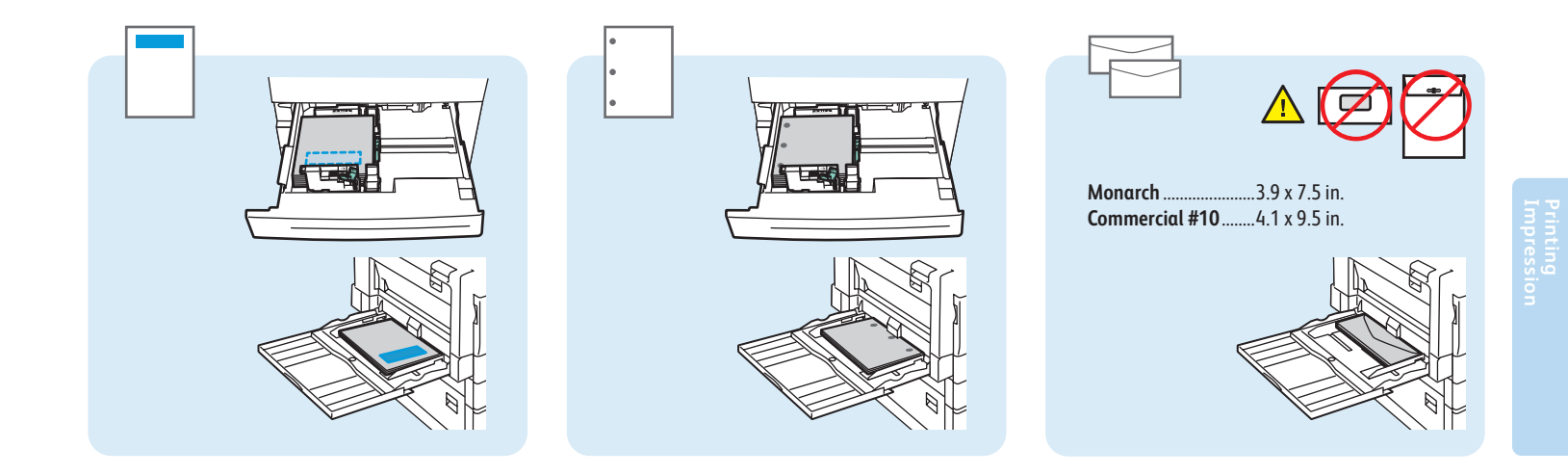

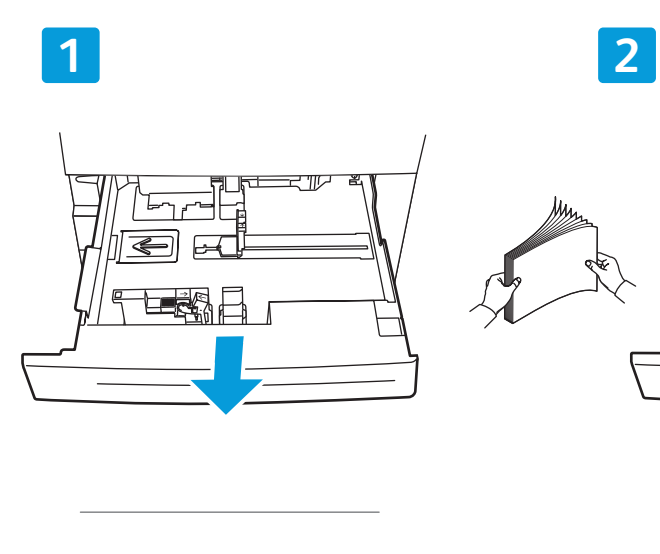

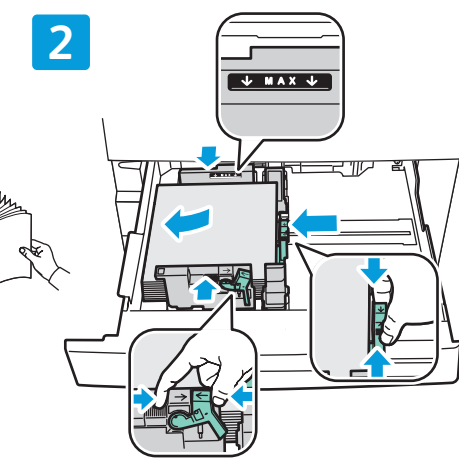

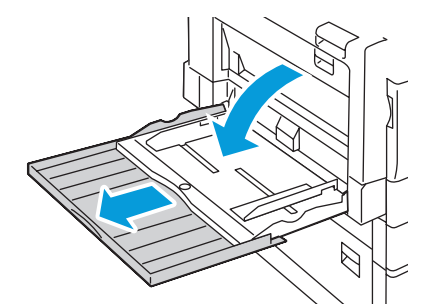

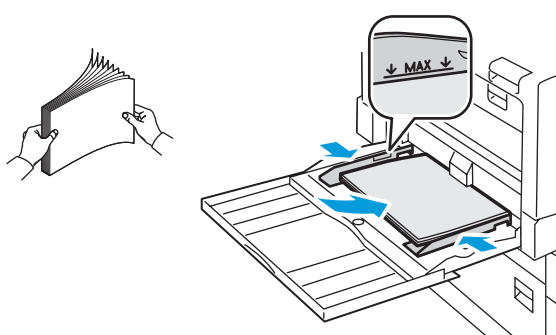

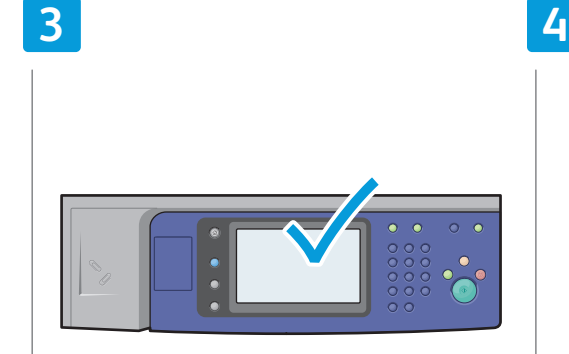

- **EN** Confirm or change size and type settings
- **FR** Confirmez ou modifiez les paramètres de format et de type de support

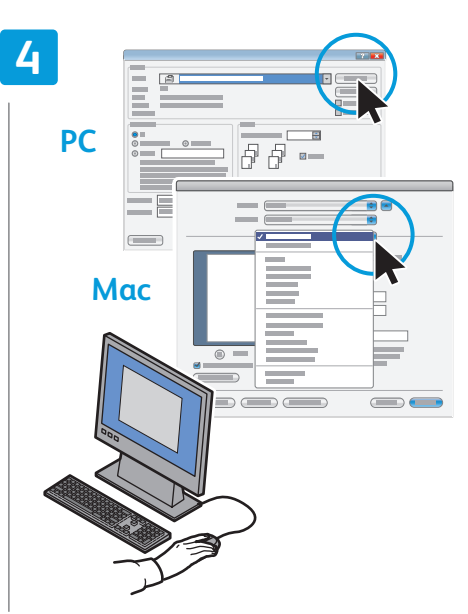

- **EN** When printing, select printing options in the printer driver
- **E** Pour effectuer une impression, sélectionnez les options requises dans le pilote d'imprimante

### <span id="page-9-0"></span>**EN** Printing from USB **FR** Impression depuis une clé USB

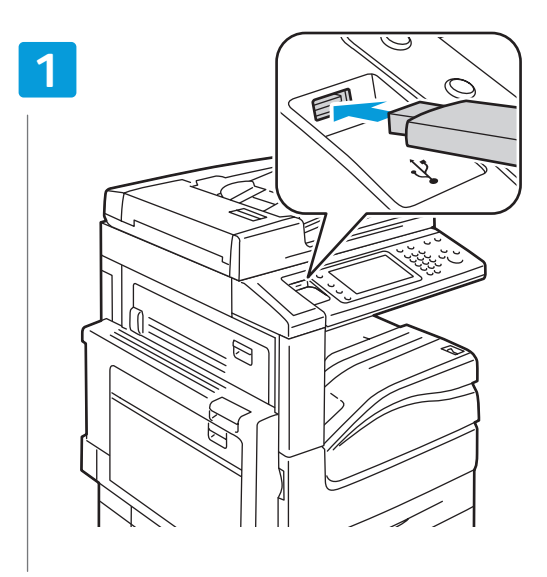

**ED** Insert USB Flash Drive in the USB port (option) Insérez votre clé USB dans le port USB (option) **FR**

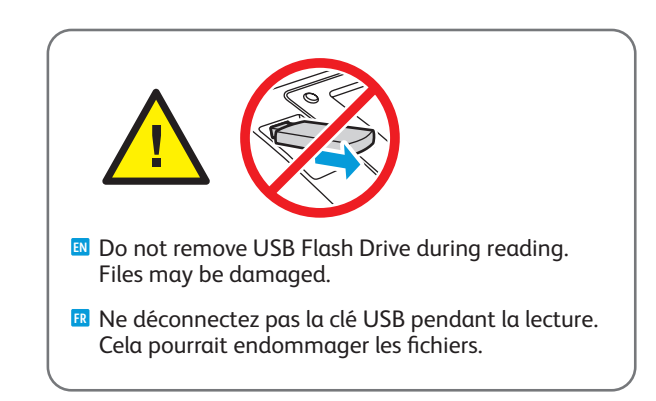

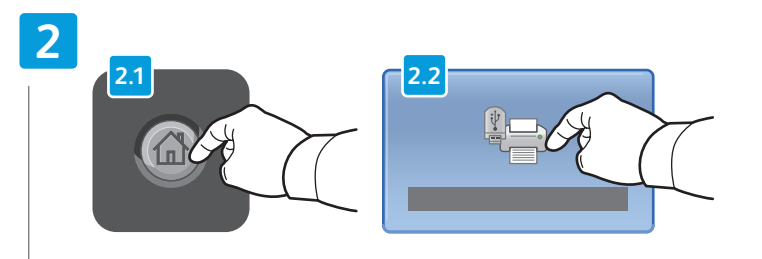

Press **Services Home**, then touch **Media Print-Text EN R** Sélectionnez Accueil Services, puis Impression locale - Texte

### **3**

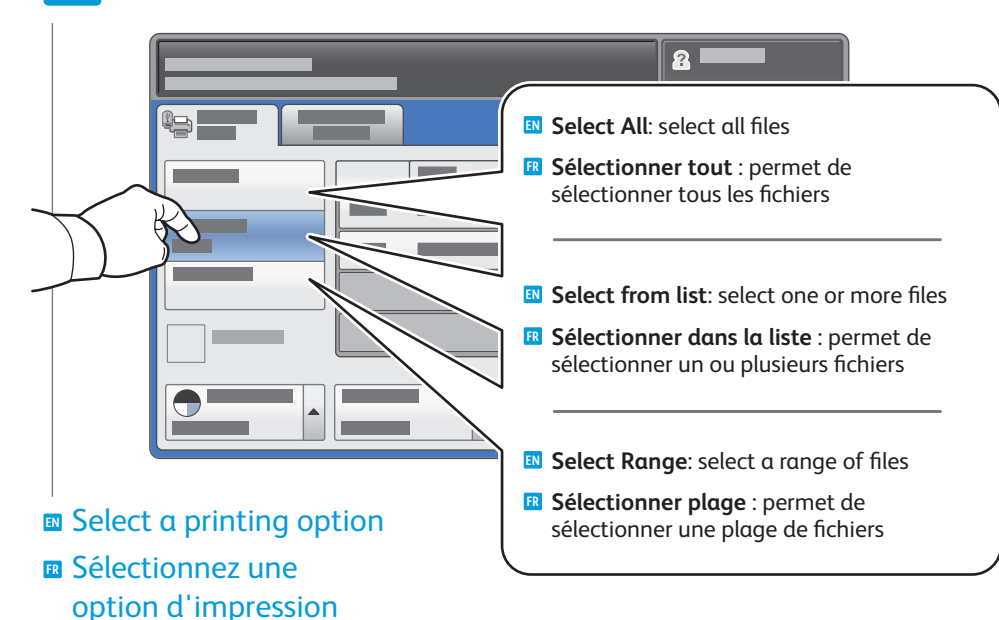

**4**

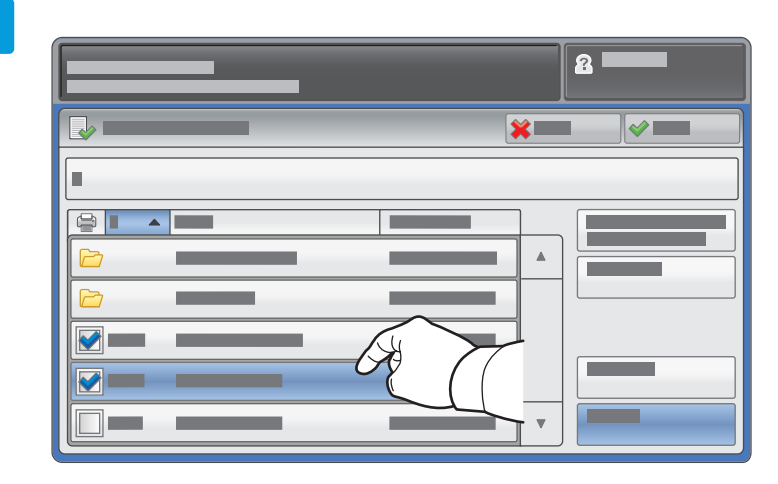

To select from list, touch the file names. **EN** To deselect, touch file names again.

**a** Pour sélectionner des fichiers dans une liste, appuyez sur les noms de fichier. Pour les désélectionner, appuyez de nouveau sur les noms de fichier.

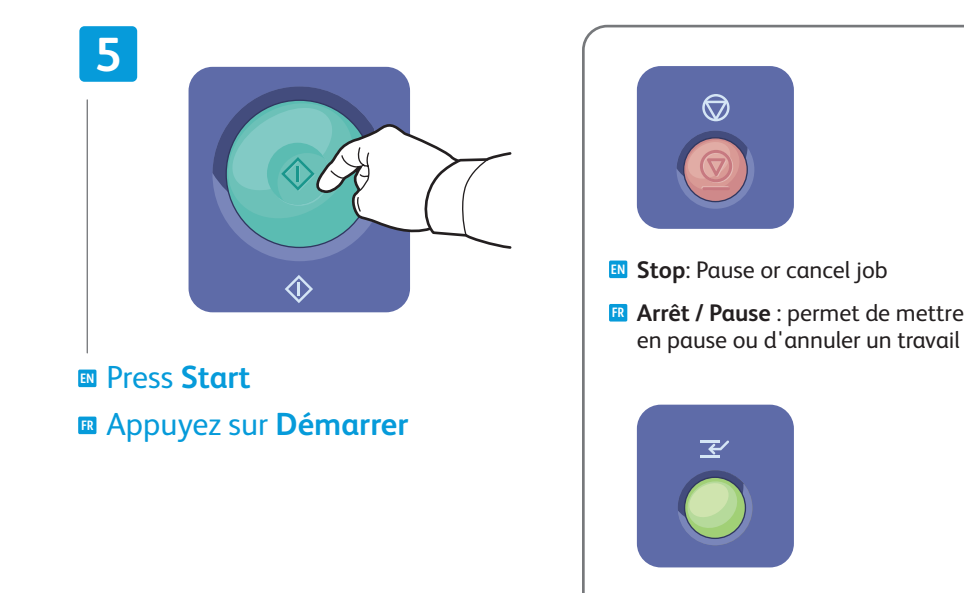

**EN Interrupt**: Interrupts printing jobs

 $\circledcirc$ 

**FR Interruption** : permet d'interrompre les travaux d'impression

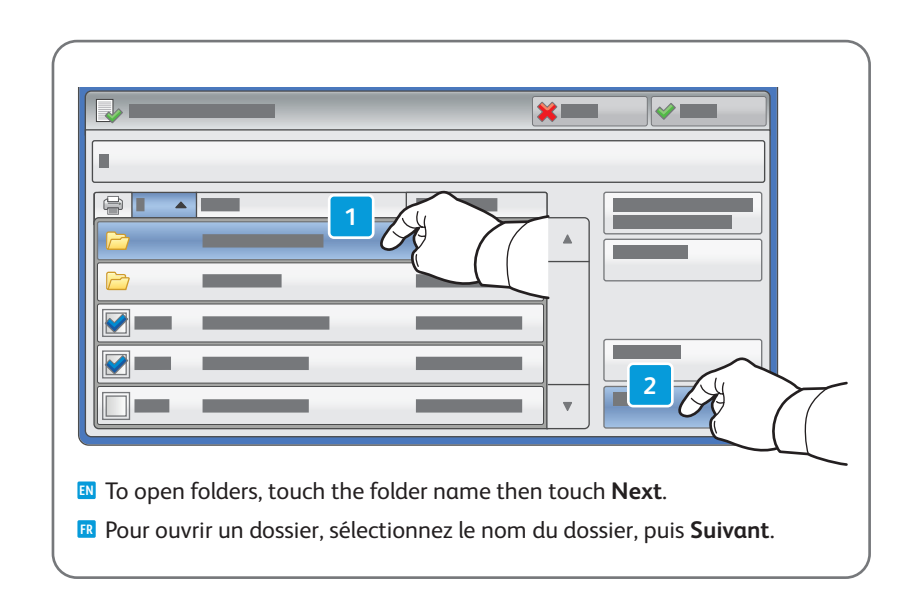

### <span id="page-11-0"></span>**EN** Copying **FR** Copie

### **EN** Basic Copying **FR** Copie de base

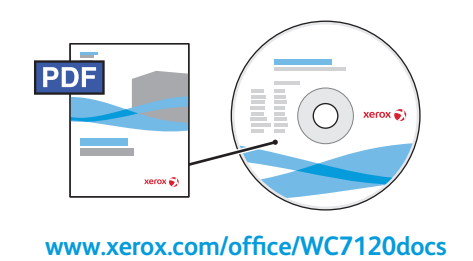

- **EN** For details on settings and advanced procedures, see the *Copying* chapter in the *User Guide* located on your *Software and Documentation* disc or online.
- **FR** Pour plus d'informations sur les paramètres et les procédures avancées, consultez le chapitre *Copie* du *Guide de l'utilisateur* qui se trouve sur le disque *Software and Documentation*  (Logiciels et documentation) ou en ligne.

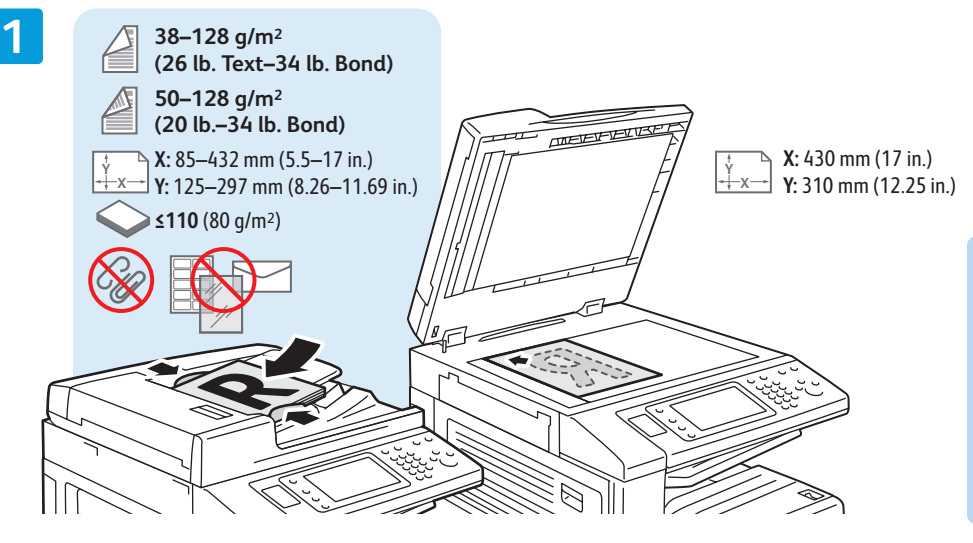

Load original **EN** Chargez l'original **FR**

puis **Copie**

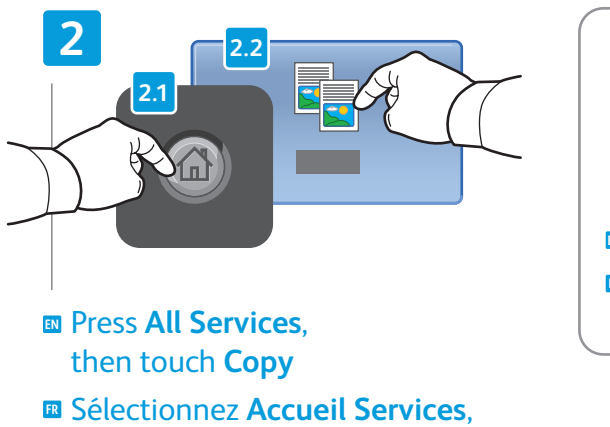

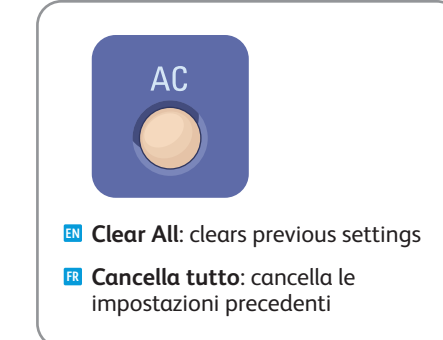

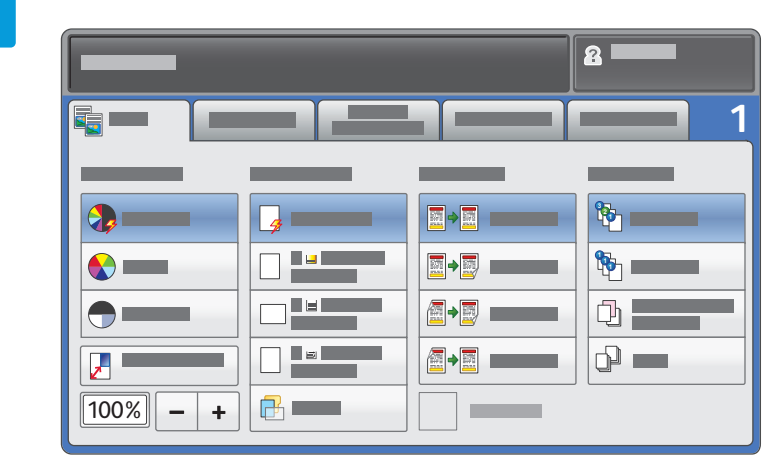

Select settings **EN**

Sélectionnez les paramètres **FR**

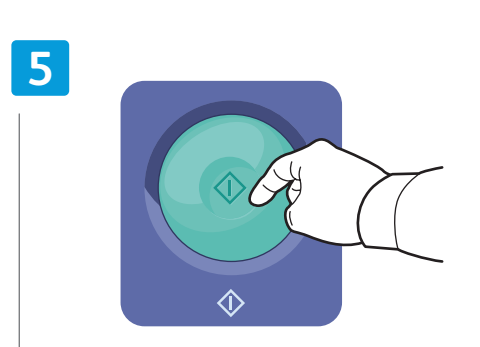

Press **Start EN** Appuyez sur **Démarrer FR**

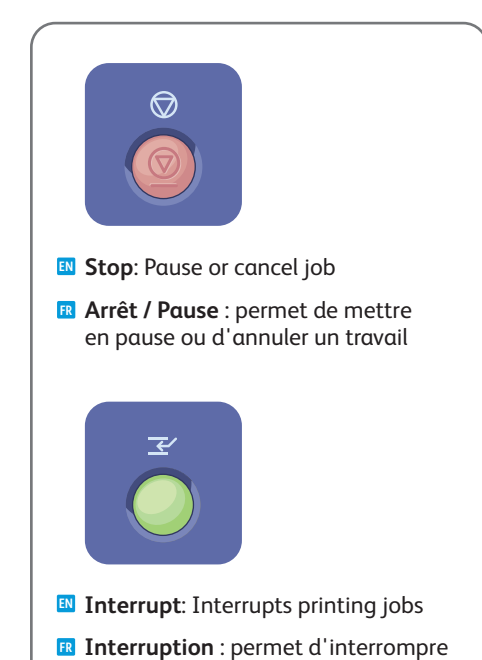

les travaux d'impression

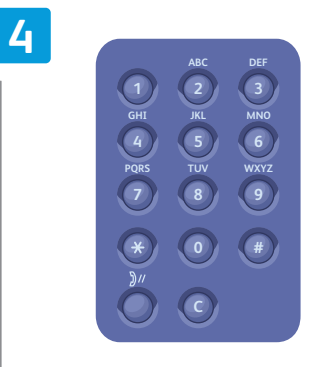

Select number of copies **EN** Sélectionnez le nombre de copies **FR**

### <span id="page-13-0"></span>**EN** Scanning **FR** Numérisation

# **EN** Scan to Email **FR** Numérisation vers courriel

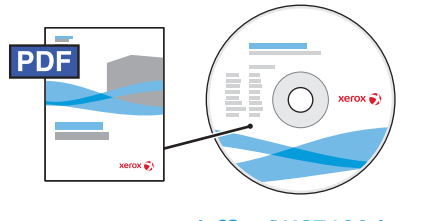

**[www.xerox.com/office/WC7120docs](http://www.office.xerox.com/cgi-bin/printer.pl?APP=udpdfs&Page=Color&Model=WorkCentre+WC7120&PgName=man)**

- **EN** See the *Scanning* chapter in the *User Guide* for details on scan workflows, settings, and advanced procedures.
	- Also see the *System Administrator Guide* to enable a Public folder and set up other scan workflows.
- **EN** Consultez le chapitre *Numérisation* du *Guide de l'utilisateur* pour plus d'informations sur les flux de numérisation, les paramètres et les procédures avancées.

Consultez également le *Guide de l'administrateur système* pour plus d'informations sur l'activation d'un dossier public et la configuration d'autres flux de numérisation.

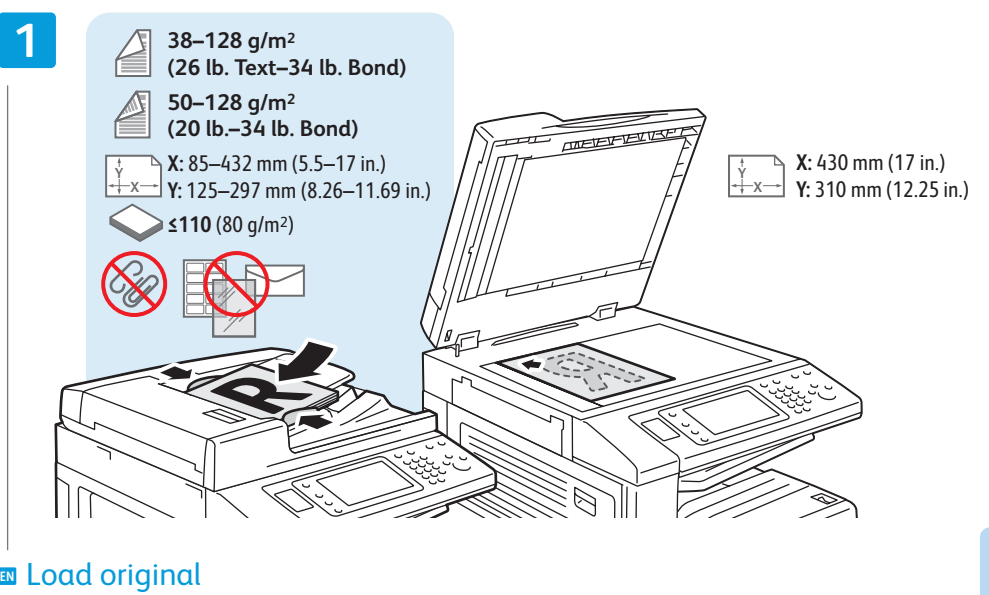

Chargez l'original **FR**

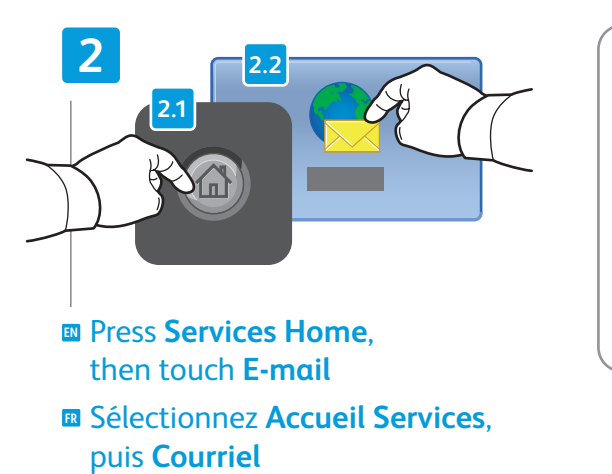

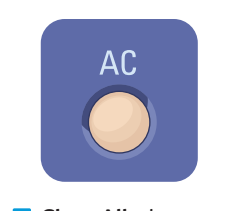

- **FR Cancella tutto**: cancella le **EN Clear All**: clears previous settings
- impostazioni precedenti

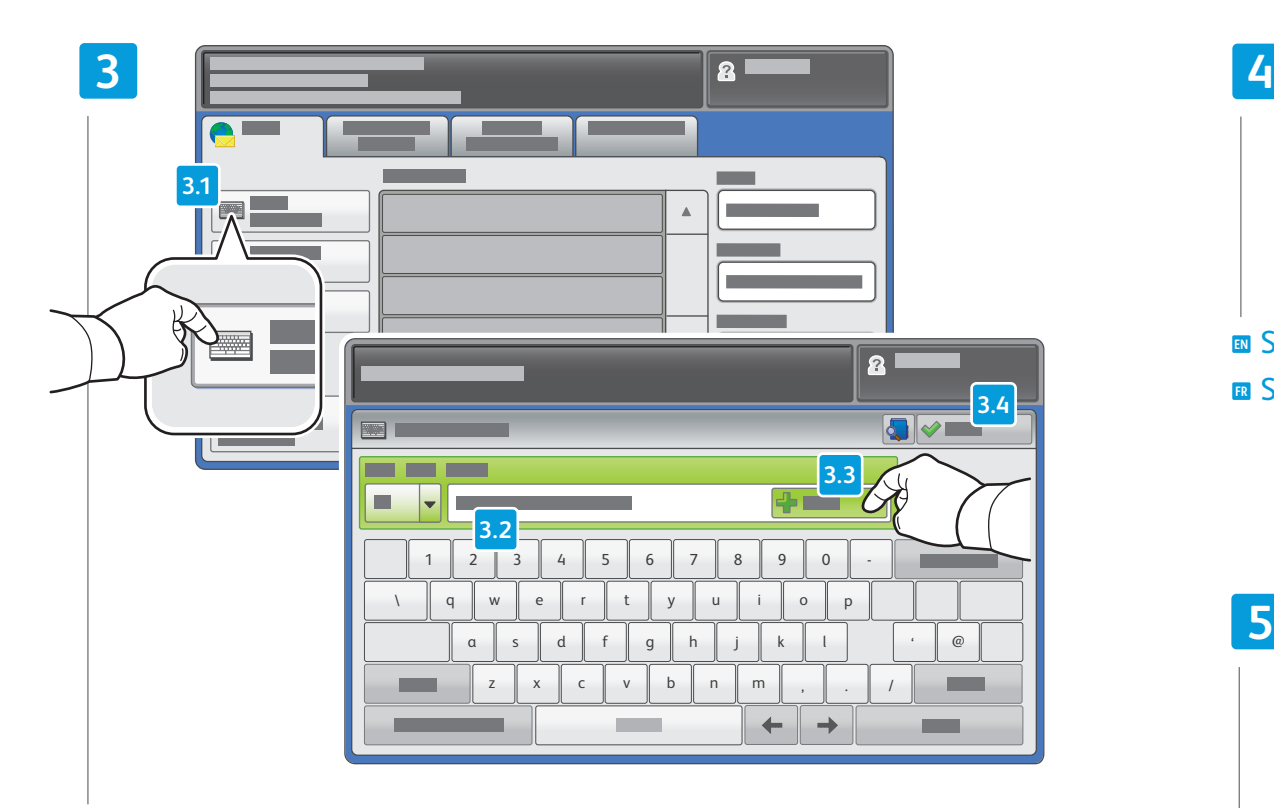

- To type new addresses, touch **New Recipient**, then touch **+Add** for each recipient, then **Close EN**
- Pour entrer de nouvelles adresses, sélectionnez **Nouveau destinataire**, **FR**appuyez sur **Ajouter** pour chaque destinataire, puis **Fermer**

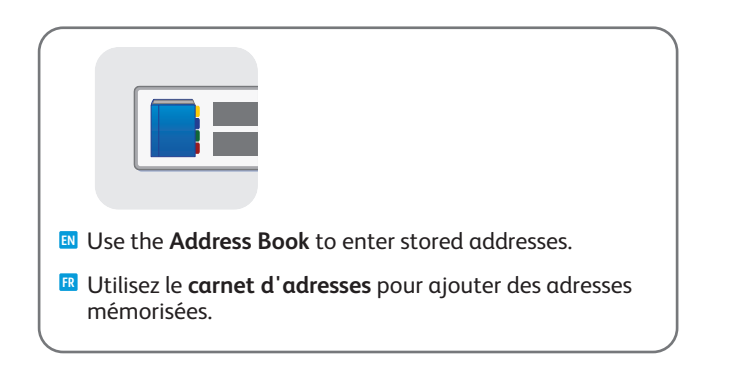

# 鹽  $\begin{tabular}{|c|c|} \hline \multicolumn{3}{|c|}{\quad \quad} & \multicolumn{3}{|c|}{\quad \quad} \\ \hline \multicolumn{3}{|c|}{\quad \quad} & \multicolumn{3}{|c|}{\quad \quad} \\ \hline \multicolumn{3}{|c|}{\quad \quad} & \multicolumn{3}{|c|}{\quad \quad} \\ \hline \multicolumn{3}{|c|}{\quad \quad} & \multicolumn{3}{|c|}{\quad \quad} \\ \hline \multicolumn{3}{|c|}{\quad \quad} & \multicolumn{3}{|c|}{\quad \quad} \\ \hline \multicolumn{3}{|c|}{\quad \quad} & \multic$

#### Select settings **EN**

Sélectionnez les paramètres **FR**

### **5**  $\alpha$  $\Diamond$  $\Diamond$

 $\circledcirc$ **EN Stop**: Pause or cancel job

**FR Arrêt / Pause** : permet de mettre en pause ou d'annuler un travail

Press **Start EN** Appuyez sur **Démarrer FR**

### <span id="page-15-0"></span>**EN** Scan to USB **FR** Numérisation vers USB

**EN** This feature cannot be used when the Media Card Reader option is connected.

**FR** Cette fonction n'est pas disponible lorsque le lecteur de carte (en option) est connecté.

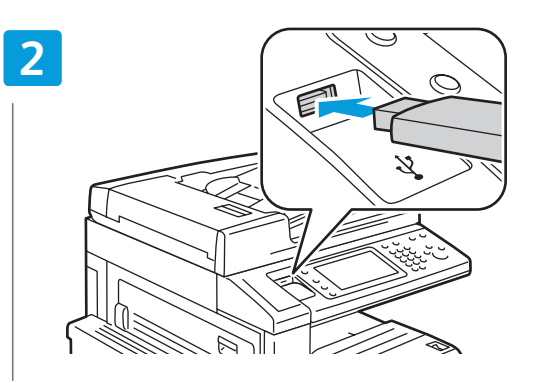

**E** Insert USB Flash Drive in the USB port (option) Insérez une clé USB dans le port USB (option) **FR**

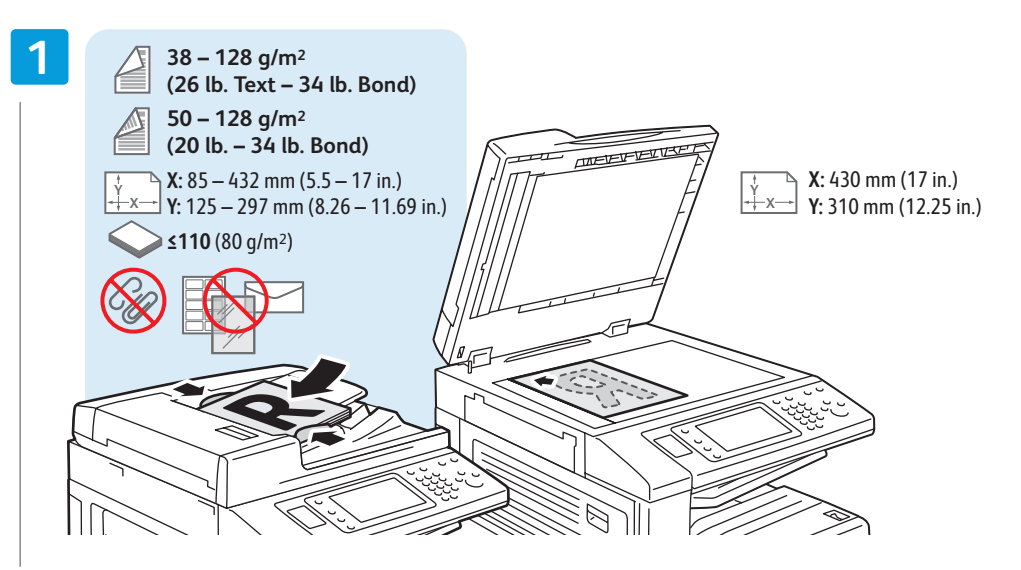

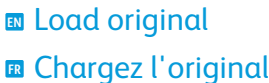

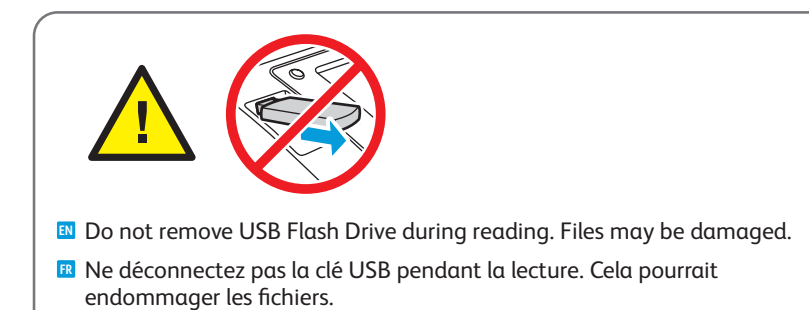

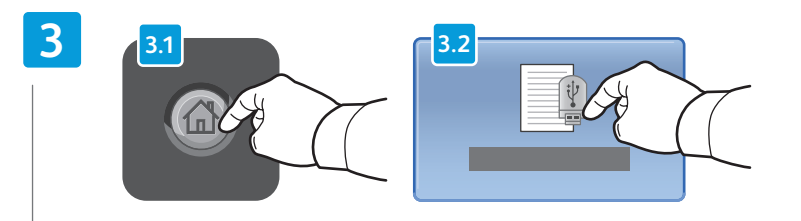

Press **Services Home**, then touch **Store to USB EN** Sélectionnez **Accueil Services**, puis **Mémorisation USB FR**

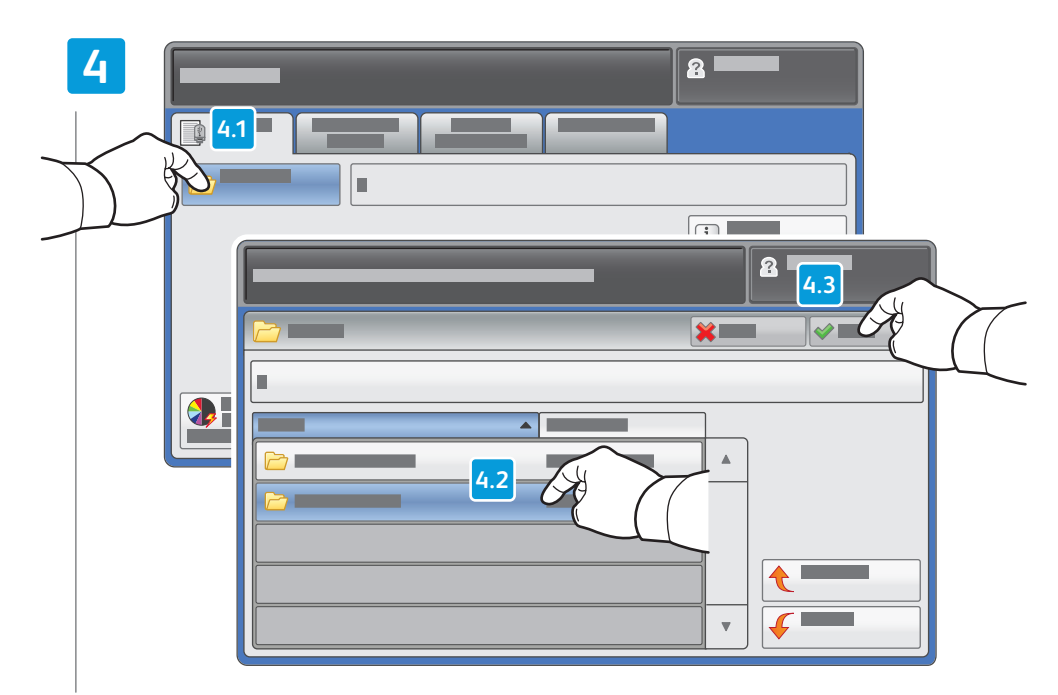

- Touch **Save in** and select the desired folder, **EN** then touch **Save to** to select the storage location
- Sélectionnez **Enregistrer dans** pour choisir le dossier requis, **FR** puis **Enregistrer** pour choisir l'emplacement de mémorisation.

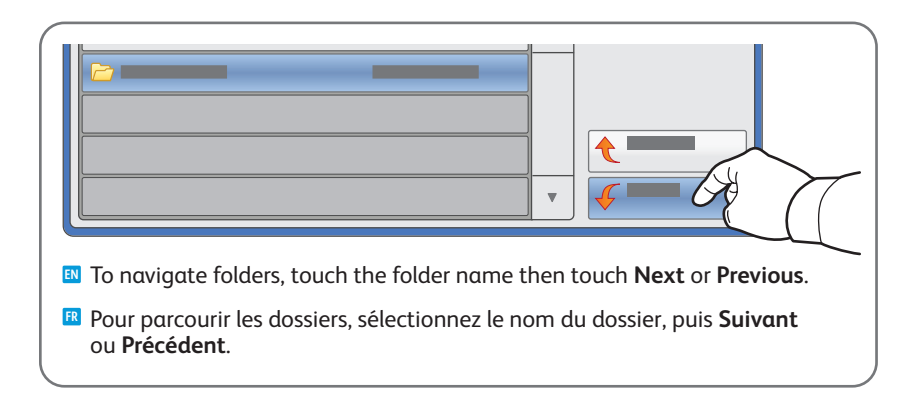

### **5**

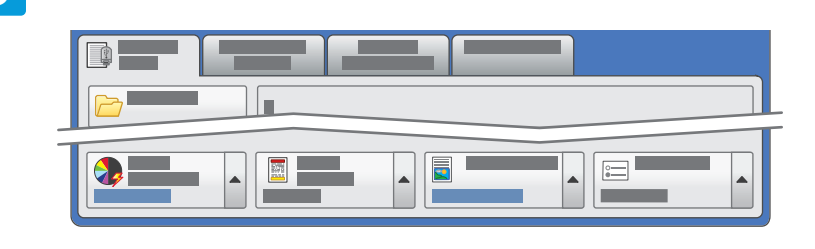

#### Select settings **EN**

Sélectionnez les paramètres **FR**

### **6**

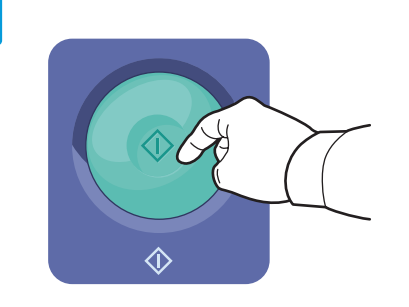

- **Example 25 Start** then wait for scan to finish before removing USB drive
- Appuyez sur **Démarrer** et attendez la fin de la numérisation avant **FR** de déconnecter la clé USB.

### <span id="page-17-0"></span>**EN** Faxing **FR** Télécopie

# **EN** Basic Faxing **FR** Télécopie de base

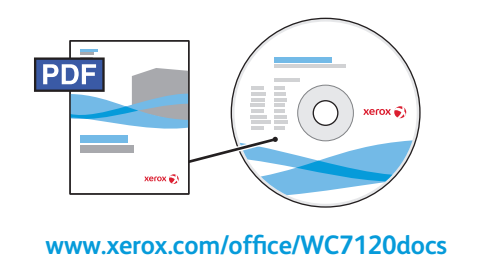

**EN** See the *Faxing* chapter in the *User Guide* to learn about Internet fax (email) and server fax features, and details on fax settings and advanced procedures for this option.

**FR** Consultez le chapitre *Télécopie* dans le *Guide de l'utilisateur* pour en savoir plus sur les fonctions de serveur fax et de fax Internet (courriel), et pour plus d'informations sur les paramètres de télécopie et les procédures avancées liées à cette option.

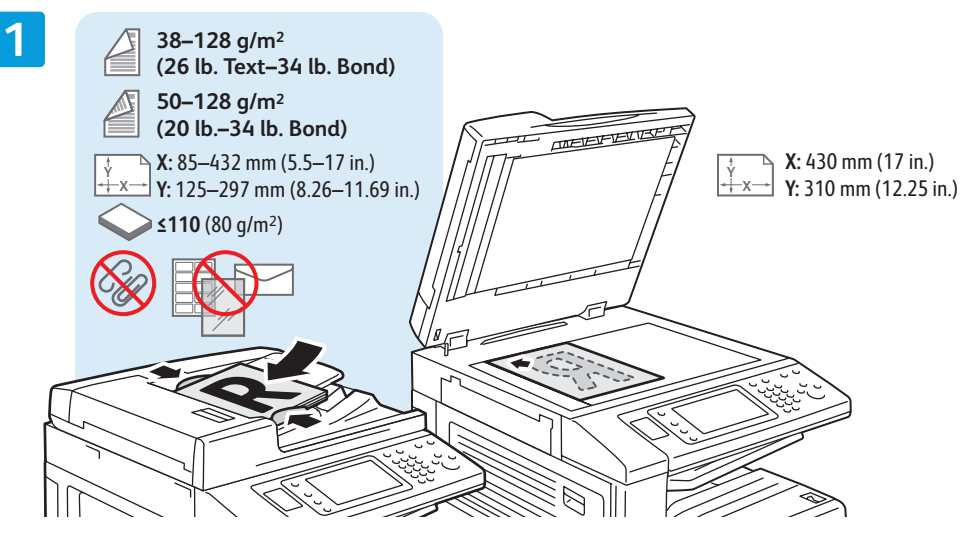

Load original **EN** Chargez l'original **FR**

puis **Fax**

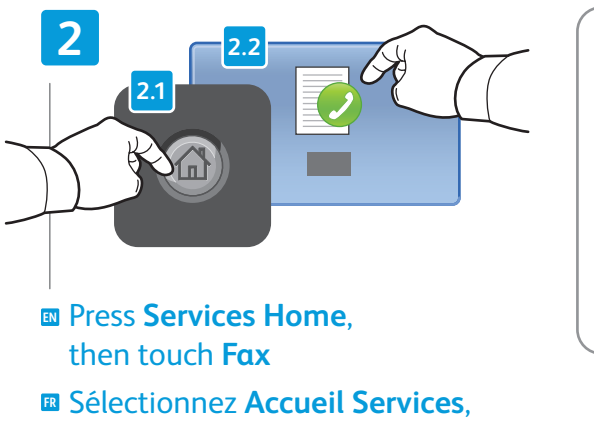

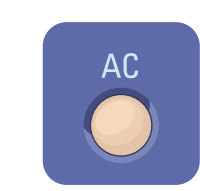

**FR Cancella tutto**: cancella le **EN Clear All**: clears previous settings impostazioni precedenti

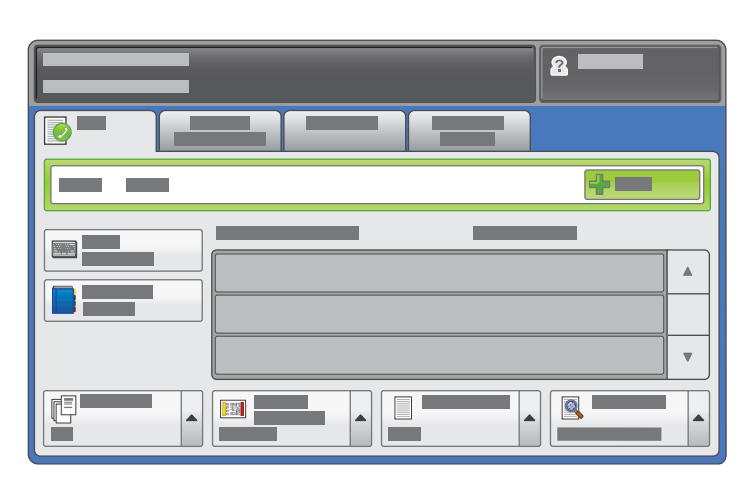

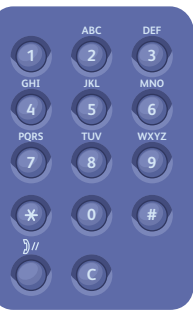

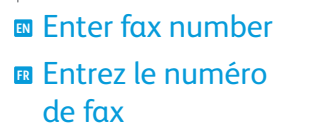

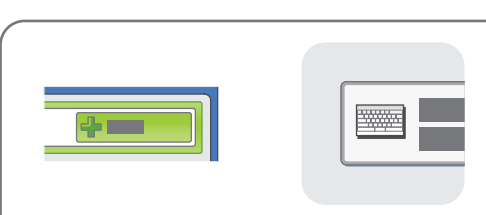

- **EN** To add more fax numbers, enter the number and touch **+Add**. For Internet Fax, touch **New Recipient** to enter email addresses.
- Pour ajouter d'autres numéros de fax, entrez le numéro et sélectionnez **Ajouter**. Pour les fax Internet, sélectionnez **Nouveau destinataire** et entrez les adresses électroniques. **FR**

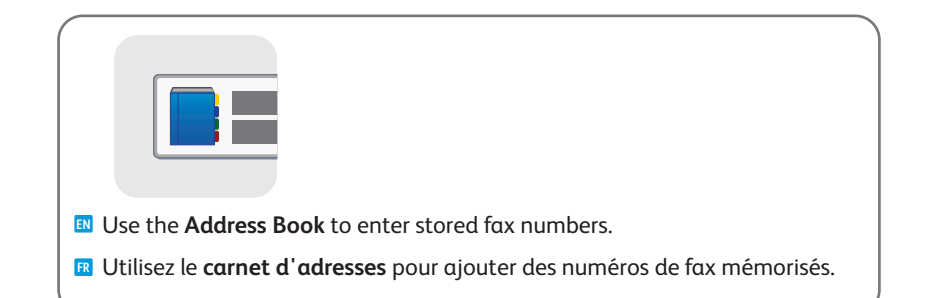

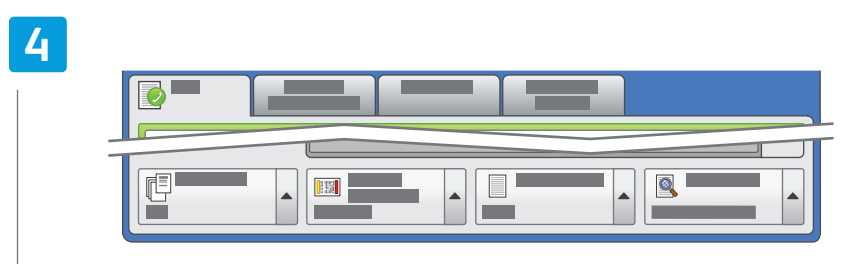

- Select settings **EN**
- Sélectionnez les paramètres **FR**

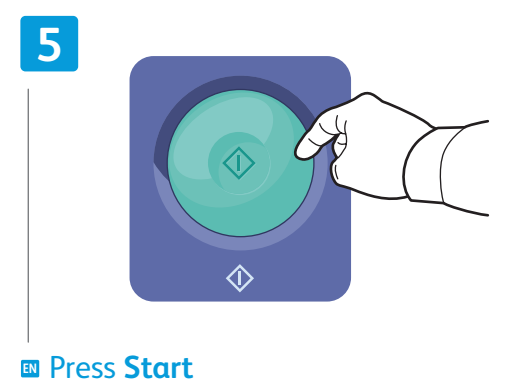

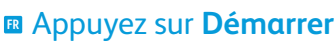

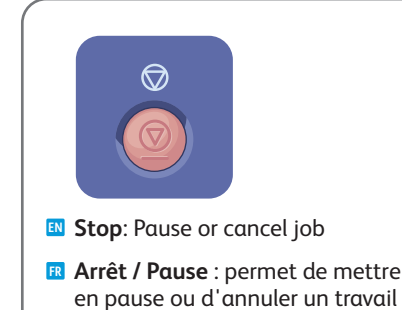

### <span id="page-19-0"></span>**EN** Paper Jams **FR** Incidents papier

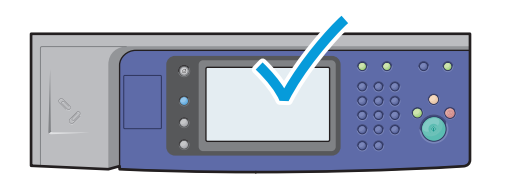

**EN** When a jam occurs, the control panel touch screen displays an animated graphic showing how to clear the jam.

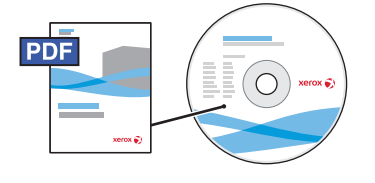

**[www.xerox.com/office/WC120docs](http://www.office.xerox.com/cgi-bin/printer.pl?APP=udpdfs&Page=Color&Model=WorkCentre+WC7120&PgName=man)**

Also see *Clearing Paper Jams* in the *User Guide* for more jam clearing tips and detailed procedures.

**FR** Si un incident papier survient, l'écran tactile du panneau de commande affiche une animation graphique indiquant comment résoudre l'incident. Pour des conseils supplémentaires et des procédures détaillées, consultez également la section *Élimination des incidents* papier dans le *Guide de l'utilisation*.

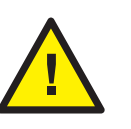

**EN CAUTION:** To avoid damage, remove misfed media gently and avoid tearing it. Try to remove the media in the direction that it would normally feed. Any pieces left in the printer can cause further misfeeds. Do not reload media that has misfed.

The printed side may smudge, and toner may stick to your hands. Avoid spills, and wash off any toner with cool water and soap. Do not use hot water.

**E ATTENTION** : pour éviter tout endommagement, dégagez le support délicatement, sans le déchirer. Essayez de tirer le support dans le sens d'alimentation normale. Tout résidu de support dans l'imprimante pourrait entraîner d'autres faux départs. Ne rechargez pas un support qui a subi un faux départ.

L'encre de la face imprimée pourrait couler et le toner pourrait tâcher sur vos mains. Veillez à ne pas de répandre le toner. Si cela se produit, nettoyez-le avec de l'eau froide et du savon. N'utilisez pas d'eau chaude.